# **GTU Ana Sayfa Editor Bölüm Yetkileri İçin Kullanım Kılavuzu V1.0**

# **1. Genel Bilgi**

Öncesinde dış kaynaklı olarak temin edilen ana sayfa sistemi, temin edilen yazılımla ilgili destek alınamaması, yazılımın güvenlik zafiyetleri ve geliştirme imkânının olmaması nedenleriyle Bilgi İşlem Yazılım Geliştirme Birimi tarafından yeniden yazılmıştır. Ana sayfa editörü, GTÜ ana sayfasının 2 temel bileşeninden birisi olup yetkilendirilmiş personelin GTÜ ana sayfasına (bu sayfaya bağlı akademik ve idari birimlerin sayfaları dahil) içerik girebilmelerini sağlar. Bu kılavuz birim yetkililerinin birimlerin sayfalarına içerik girmesiyle ilişkilidir.

# **2. Erişim ve Login**

Editöre <https://www.gtu.edu.tr/editor> adresinden erişilir. Sisteme, GTÜ mail adresinin @'ten önceki kısmı ve mail şifresi ile giriş yapılır. Kullanıcı tanımlamaları Rektörlüğün ilgili yazısına müteakip birimlerden Bilgi İşleme gönderilen resmi yazılar dikkate alınarak gerçekleştirilmiştir. Birim yetkilisi olmanıza rağmen sisteme giriş yapamıyorsanız durumu birim başkanlığınıza iletiniz.

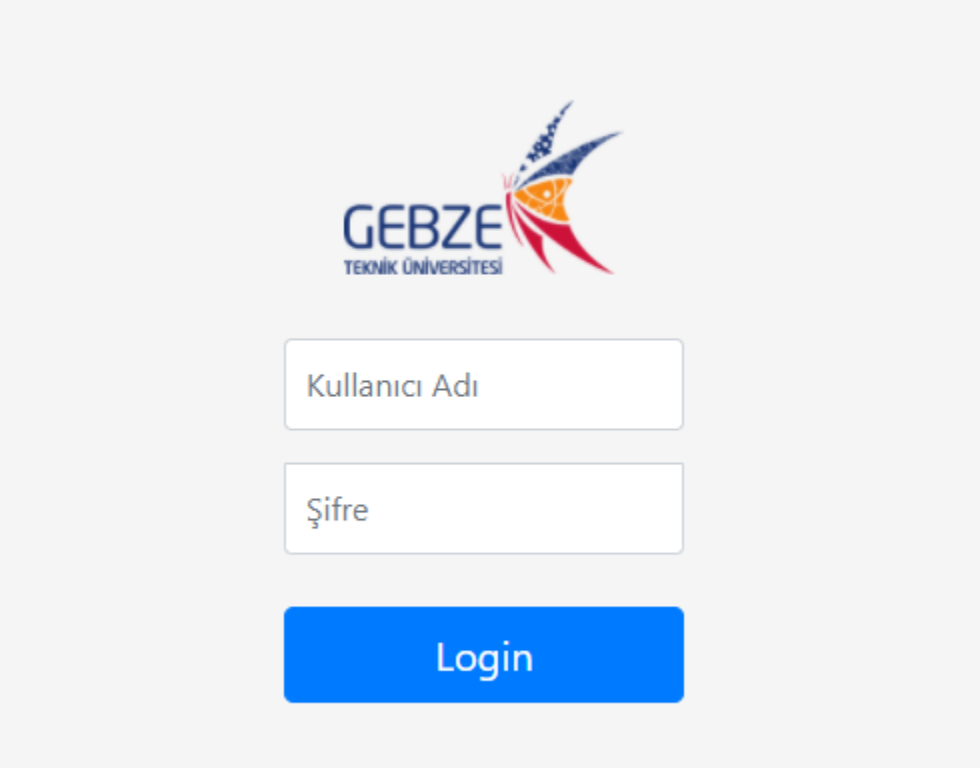

# **3. Genel Yapı ve Yapılan İşlemler**

İçerikler, ana sayfada girildikleri kategorinin altında görüntülenir. Kategoriler hiyerarşik bir ağaç yapısında olup içerikleri tutan klasörler gibi düşünülebilir; ilgili içeriğin nerede ne şekilde görüntüleneceğini belirlerler. İçerik eklerken kategori seçilmelidir. Gerçekleştirilecek işlemler sol menüden seçilebilir. Birim yetkilileri yetkilendirildikleri birimle ilgili aşağıda gruplandırılan işlemleri gerçekleştirebilirler:

# **a. Kategori İşlemleri**

Kategoriler biriminizin sayfasının yapısını belirler. Genel tipinde (Kategori tipi) açılan kategoriler biriminizin sayfasında sol menüde görüntülenecektir. Duyuru tipinde sadece bir kategori açılmış olmalıdır (bu kategori Bilgi İşlem tarafından açılır) ve bu kategoriye girilen içerikler sayfanın sağ tarafında görüntülenecektir.

### **1.Kategorileri Görüntüleme ve Yeni Kategori Ekleme:**

Sol menüde "Kategori"' nin altında "Kategori Listesi" seçilir. Bundan sonra mevcut kategoriler ağaç yapısında görüntülenir. Burada "Yeni kategori" butonuna basılarak kategori ekleme ara yüzü açılır.

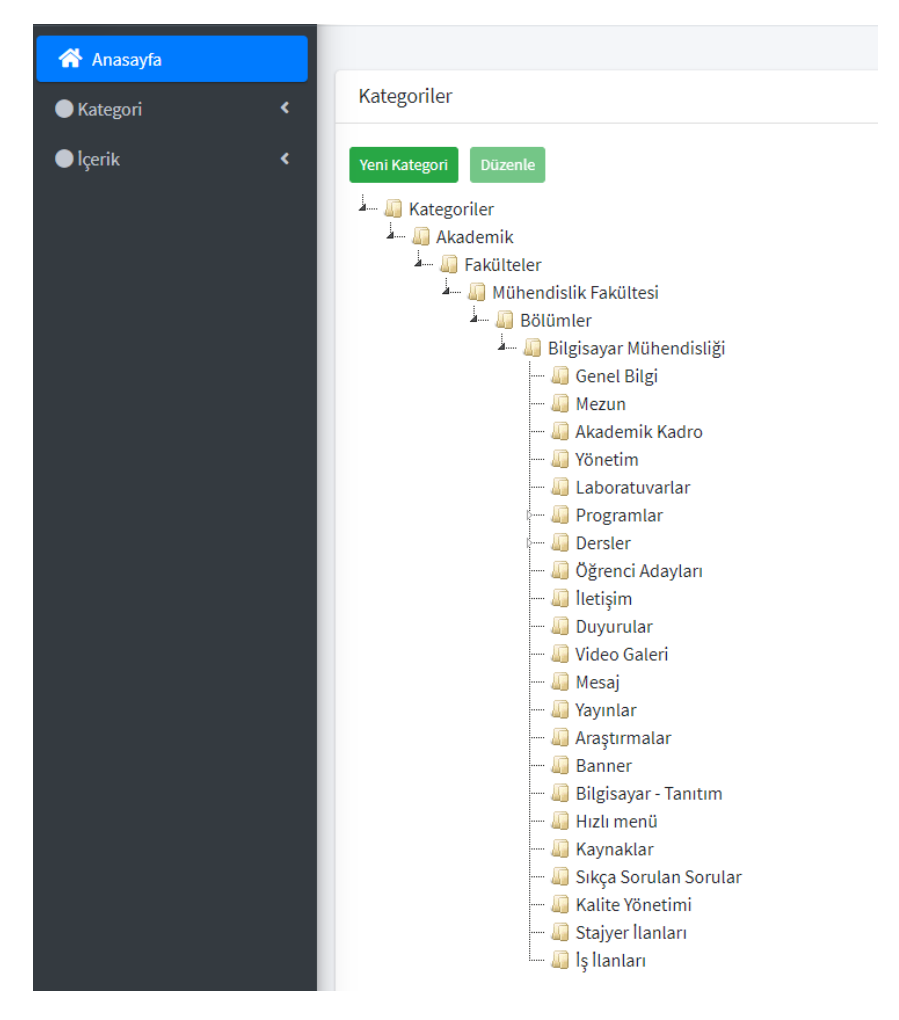

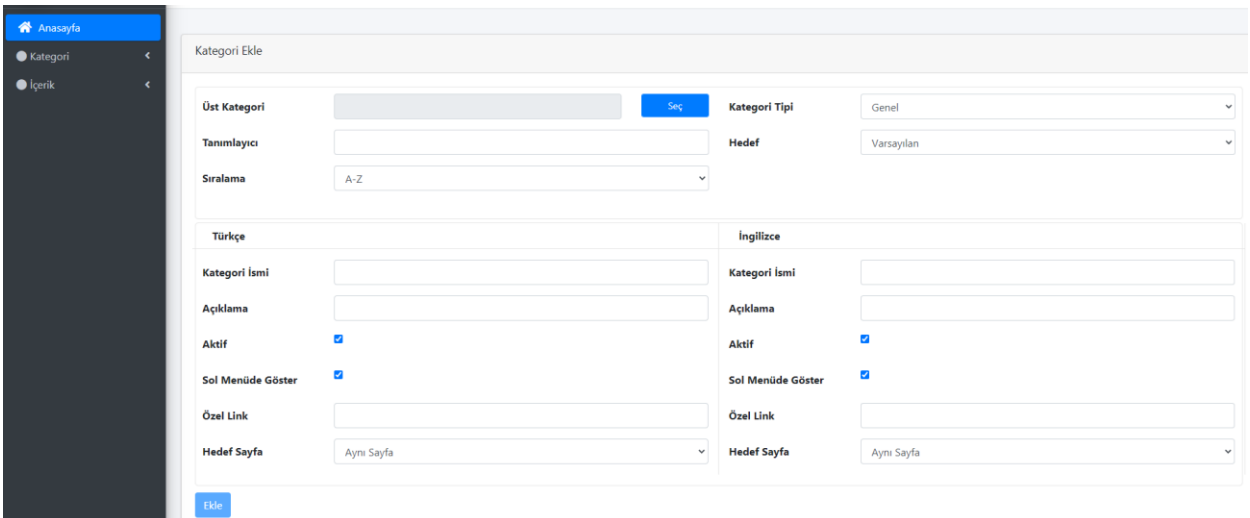

Yetkili, ancak başka bir kategorinin altına kategori ekleyebilir. Yetkilinin ekleyeceği yeni kategorinin yeri, yine yetkilinin erişim izinlerine bağlı olarak sınırlıdır.

#### **1.1. Kategori Tipi:**

**- Genel:** Standart kategori tipidir. Bölüm yetkililerinin bu tipte kategori açması gerekir. Diğer kategori tipleri, yeni bir bölüm açıldığında gereklidir -ki bu işlemler Bilgi İşlem Dairesi Başkanlığı tarafından gerçekleştirilir.

#### **1.2. Hedef:**

**- Varsayılan:** Hedef sayfa olarak standartta Varsayılan seçilir. Hemen her durumda kullanılması gereken seçenek budur. Varsayılan hedefine sahip olan kategoriler, içeriklerini olduğu gibi gösterir.

**- URL:** Kategori tıklandığında özel olarak gidilmesi istenen bir URL varsa, hedef sayfa URL tipinde seçilmelidir ve ilgili URL açılacak alana yazılmalıdır.

#### **1.3. Sıralama:**

Sıralama şekli, seçilen üst kategorinin altında açılacak yeni kategorinin sıralanmasını belirlemek içindir.

#### **1.4. Türkçe-İngilizce**

Bir kategorinin anasayfada dil değişikliği yapıldığında da görüntülenmesi isteniyorsa, mutlaka İngilizce kısmının da doldurulması gerekir. Bir kategori sadece İngilizce sayfalarda görüntülenmek isteniyorsa Türkçe kısım boş bırakılabilir. Standartta her iki kısmın da doldurulması önemlidir.

#### **2.Kategori Düzenleme:**

Daha önce açılmış bir kategorinin herhangi bir özelliğini değiştirme işlemidir. Bu işlemi yine kategori düzenleme yetkisi olan kullanıcılar yapabilir.

# **b. İçerik İşlemleri**

İçerik, kategorilerin içine eklenen zengin metin, belge, resim gibi parçalardır. En az bir kategorinin altına eklenir.

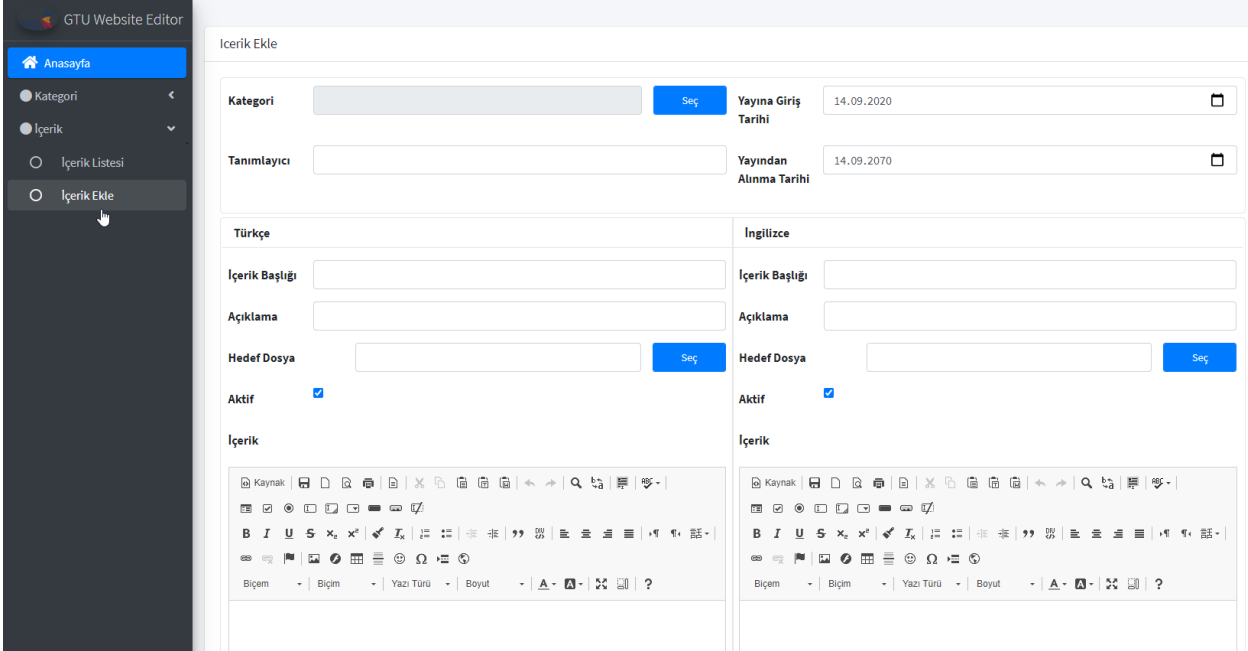

#### **1.Yeni İçerik Ekleme:**

Kullanıcı, sadece yetkili olduğu kategoriler altına içerik ekleyebilir. Sol menüde "İçerik" menüsünün altında "İçerik Ekle" seçilerek içerik ekleme sayfasına ulaşılır.

Burada Türkçe bölümündeki bilgiler ana sayfada Türkçe dili aktifken (boş bırakılmamışsa) İngilizce bölümündeki bilgiler İngilizce dili aktifken görüntülenir.

2 temel içerik ekleme biçimi vardır:

- Zengin metin editörü kullanılarak: Eklenecek içerik, sayfanın altındaki zengin metin editörü kullanılarak oluşturulur. Burada metin ile resim iç içe kullanılabilir. Dosyalara veya başka sitelere link verilebilir.
- Hedef dosya belirtilerek: İçerik ekleme sayfasında "Hedef Dosya" etiketinin karşısındaki "Seç" butonuna basılarak sunucudaki bir dosya seçilir. Ana sayfada içeriğin başlığı tıklandığında bu dosya indirilecektir. Hedef dosyanın seçildiği durumda zengin metin editörünün içeriği dikkate alınmaz.

#### **1.1.Kategori Seçimi:**

Öncelikle içeriğin görüntülenmesi istenen kategorinin seçilmesi gerekir. Burada birden fazla kategori seçilebilir.

#### **1.2.Tarih Seçimi:**

İçeriğin görüntülenme başlangıç ve bitiş tarihi belirtilmelidir. Eğer bir seçim yapılmazsa başlangıç tarihi olarak içeriğin oluşturulduğu tarih, bitiş tarihi olarak ise oluşum tarihi + 50 yıl şekilde kabul edilecektir.

## **1.3.Hedef Dosya:**

İçerik başlığına tıklandığında bir belgeye ya da resme erişim isteniyorsa; hedef dosya kısmından bu belge/resim seçilmelidir.

## **1.4.İçerik:**

İçerikte görüntülenmesi istenen yazı, linkler, resimler gibi eklentiler text editor kısmında tasarlanabilir.

### **1.5.Aktiflik:**

İçerik aktif olarak işaretlenmediği müddetçe ana sayfada görüntülenmez. Bir içeriği, silmeden kaldırmak istenirse, içeriği pasif yapmak yeterlidir.

### **1.6.Türkçe-İngilizce:**

Kategoride de olduğu gibi, ana sayfada dil değişikliği yapıldığında içeriğin görüntülenmesi isteniyorsa, mutlaka İngilizce kısmın doldurulması gerekir. Herhangi bir dil kısmının görüntülenmesi istenmiyorsa, bilgilerin boş bırakılması ve pasif yapılması gerekir.

### **2.İçerik Listeleme, Düzenleme, Silme:**

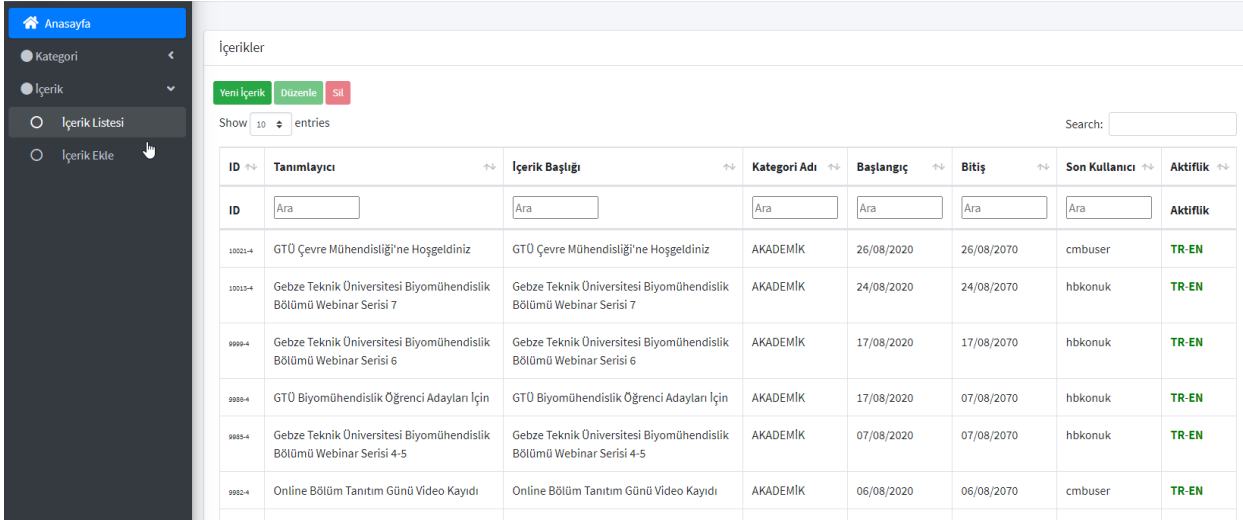

Sol menüden İçerik/İçerik Listesi seçilerek yetkili olunan içerikler görüntülenebilir. Kullanıcı, ancak yetkili olduğu içerikler üzerinde düzenleme ya da silme yapabilir. İçerik Listesi'nden ilgili içerik seçilerek Düzenleme ve Silme işlemleri yapılabilir.

4. İletişim

Ana sayfa ve editörü ile ilgili yaşadığınız problemler, görüş ve önerileriniz için [anasayfa@gtu.edu.tr](mailto:anasayfa@gtu.edu.tr) adresine mail atabilirsiniz.